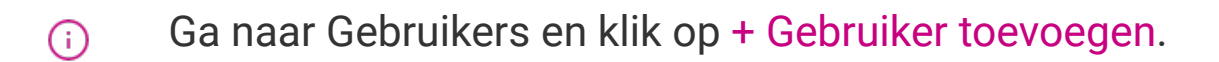

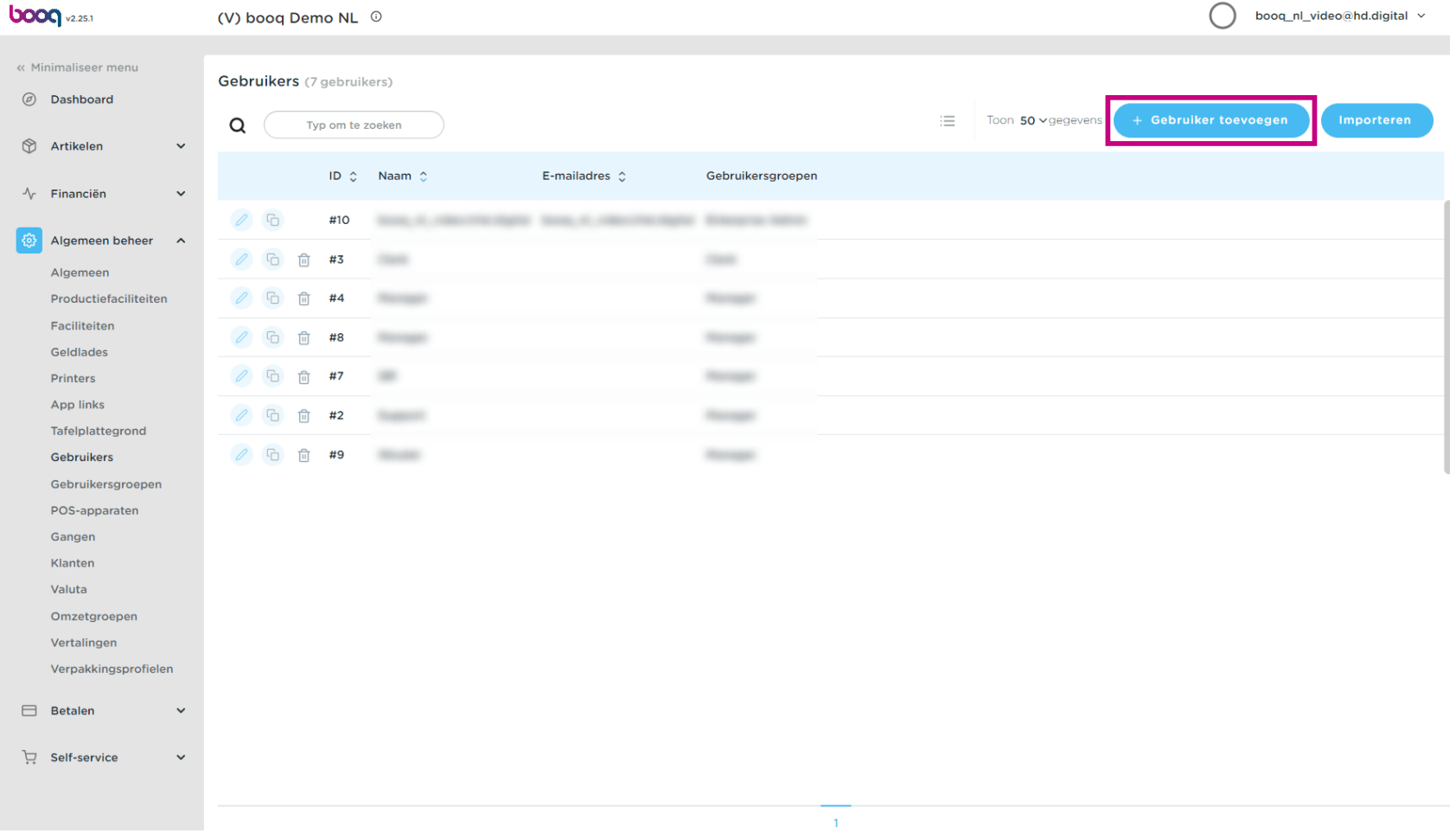

Klik op het tekstveld onder Naam om de gebruikersnaam toe te voegen.  $\boldsymbol{0}$ 

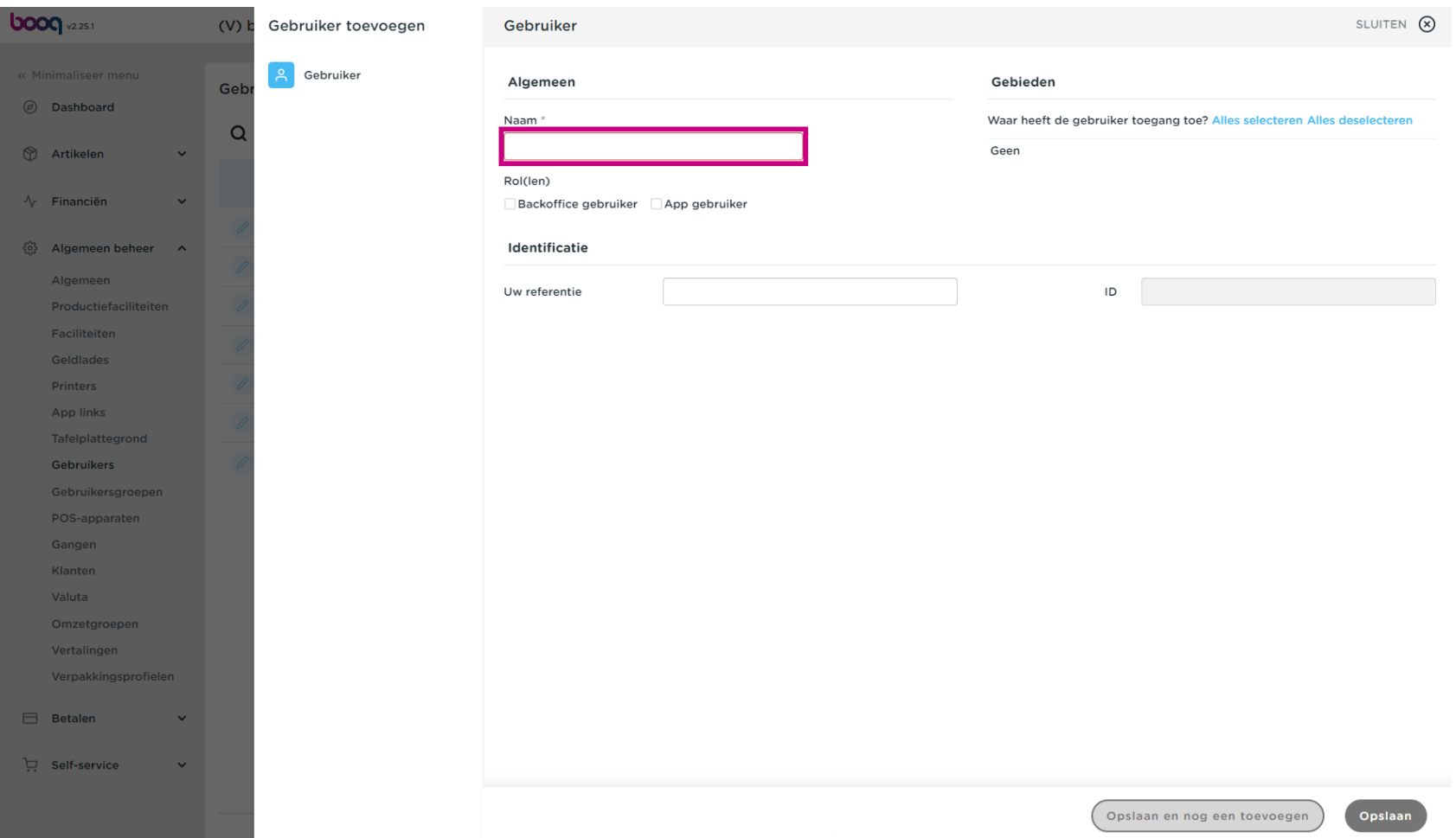

Klik op de gebruikersrol(len) door Backoffice-gebruiker of App-gebruiker of beide te kiezen.  $\boldsymbol{0}$ 

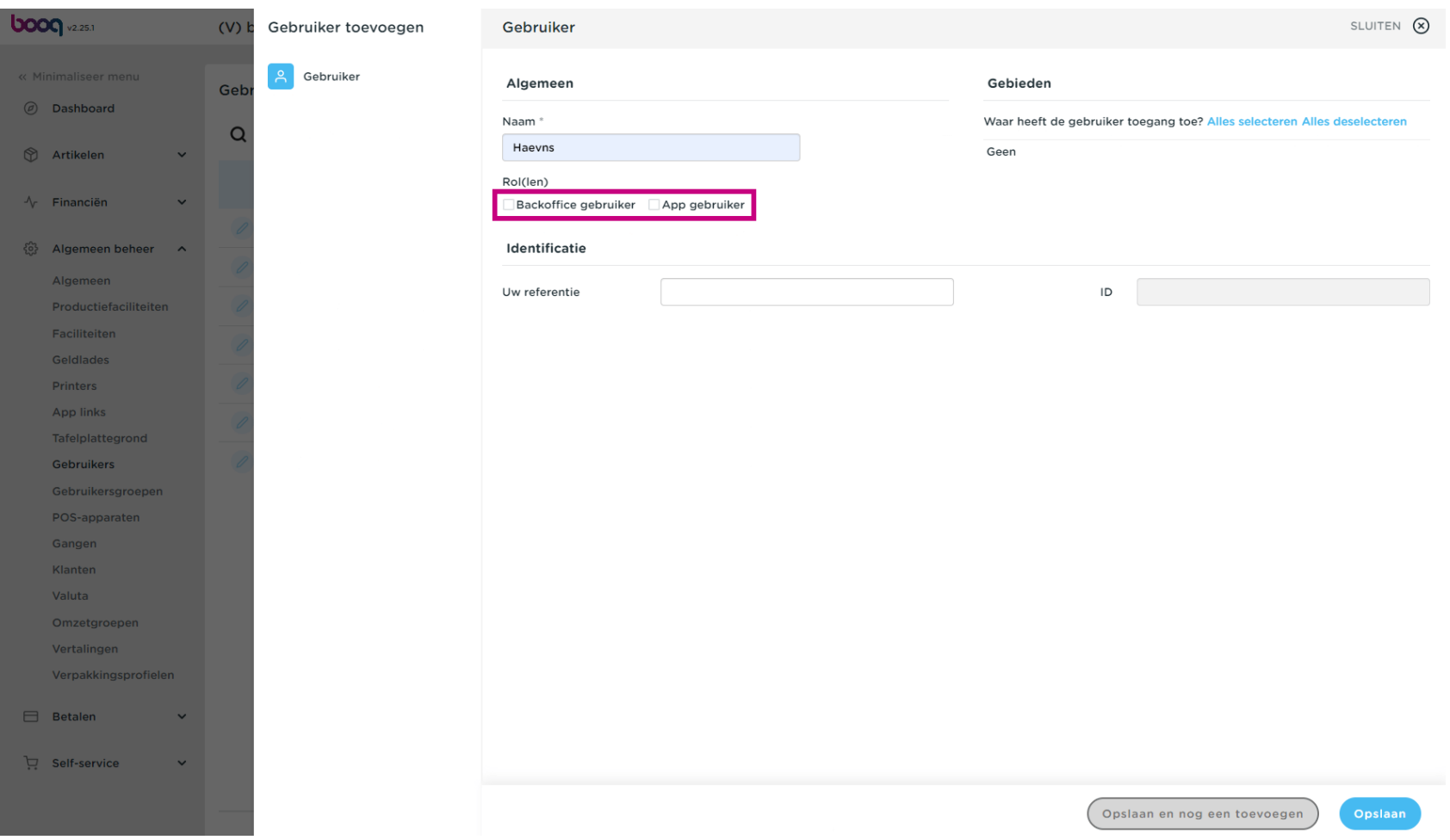

Als de Gebruiker een Backoffice-gebruiker is, vink je het vakje naast Backoffice-gebruiker aan.  $\boldsymbol{0}$ 

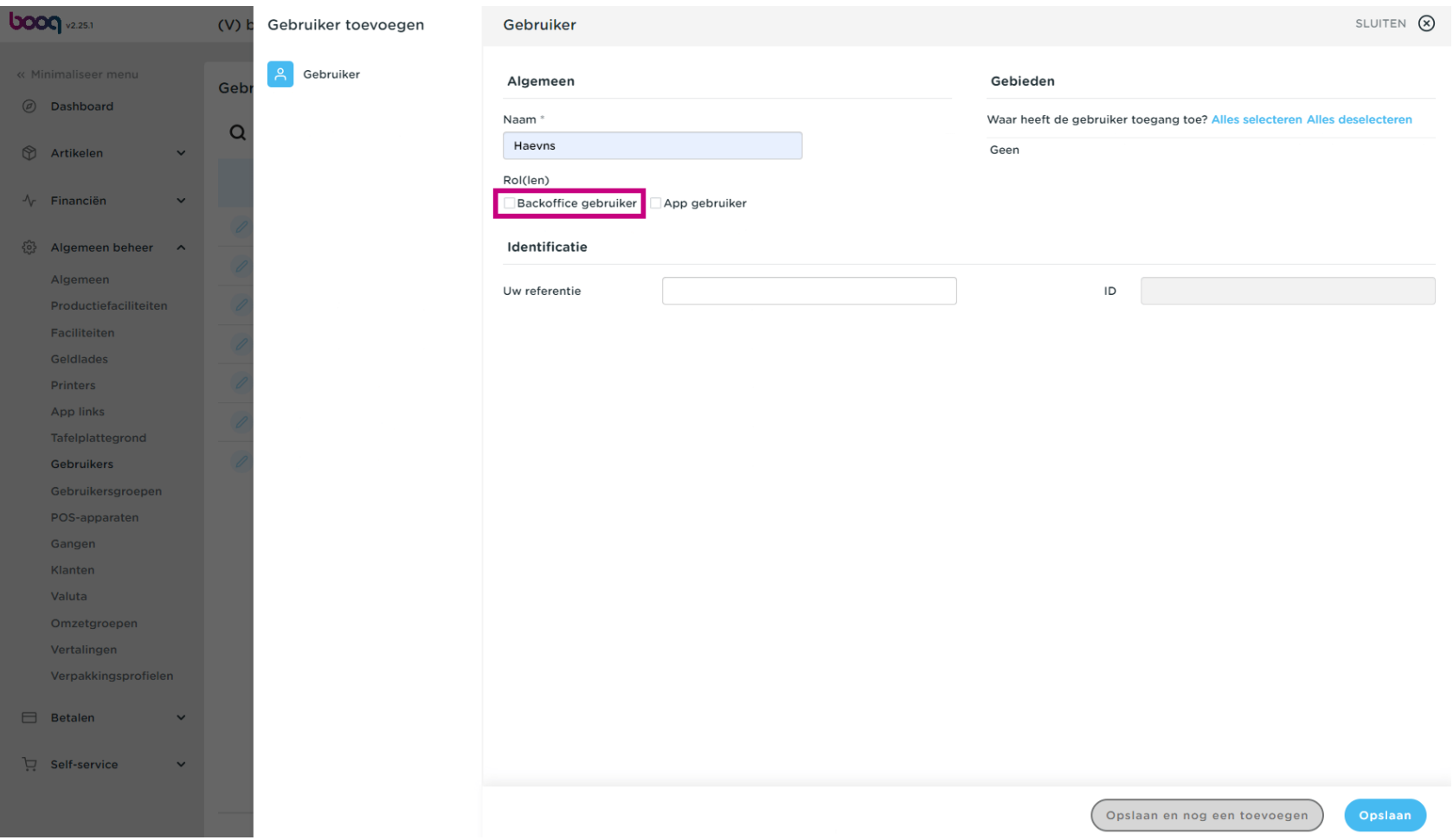

#### Klik op het tekstveld onder E-mailadres om het e-mailadres van de Backoffce-gebruiker toe te voegen.  $\boldsymbol{0}$

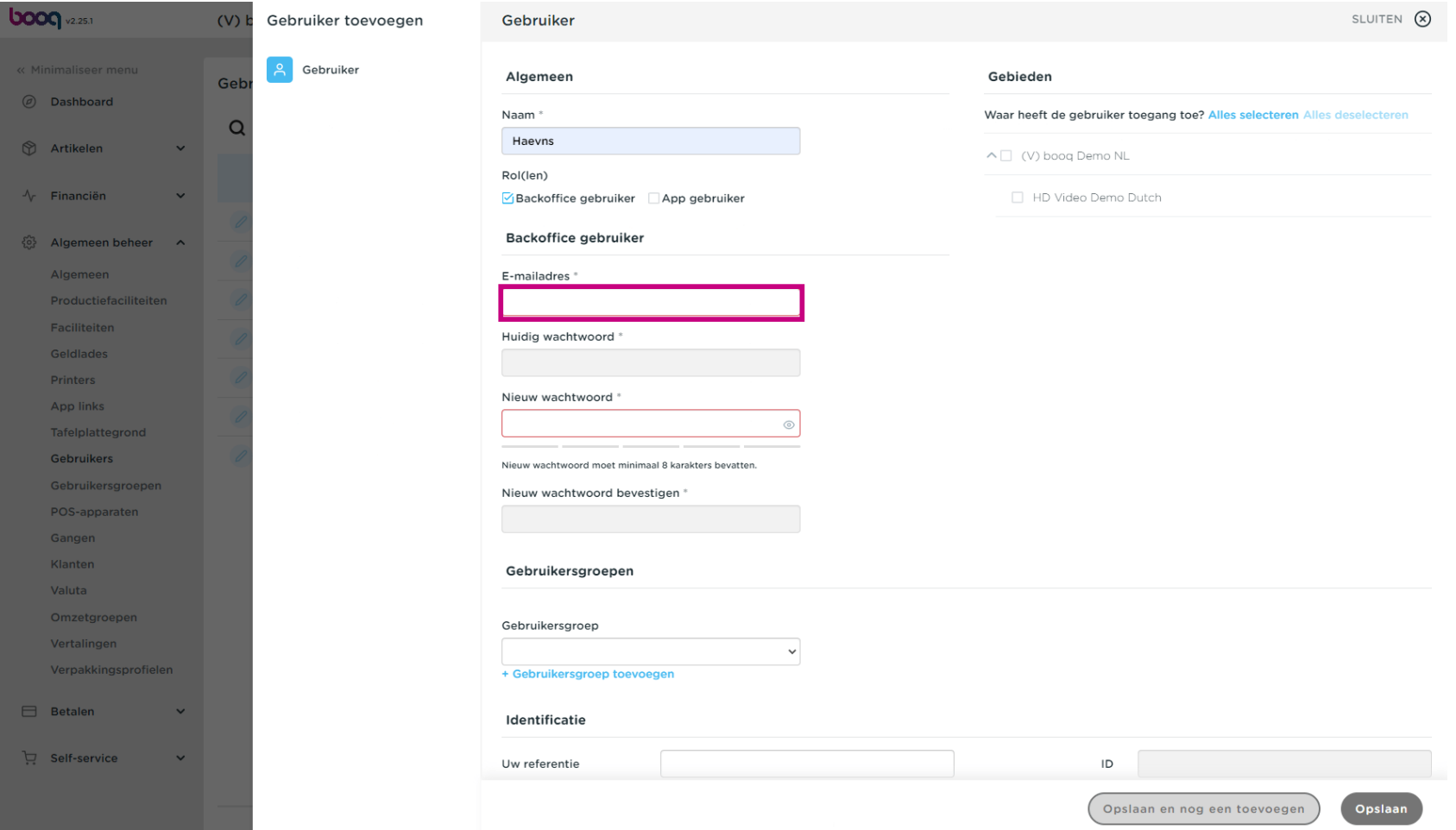

### Klik op het tekstveld Nieuw wachtwoord\* voeg een nieuw wachtwoord toe.  $\boldsymbol{0}$

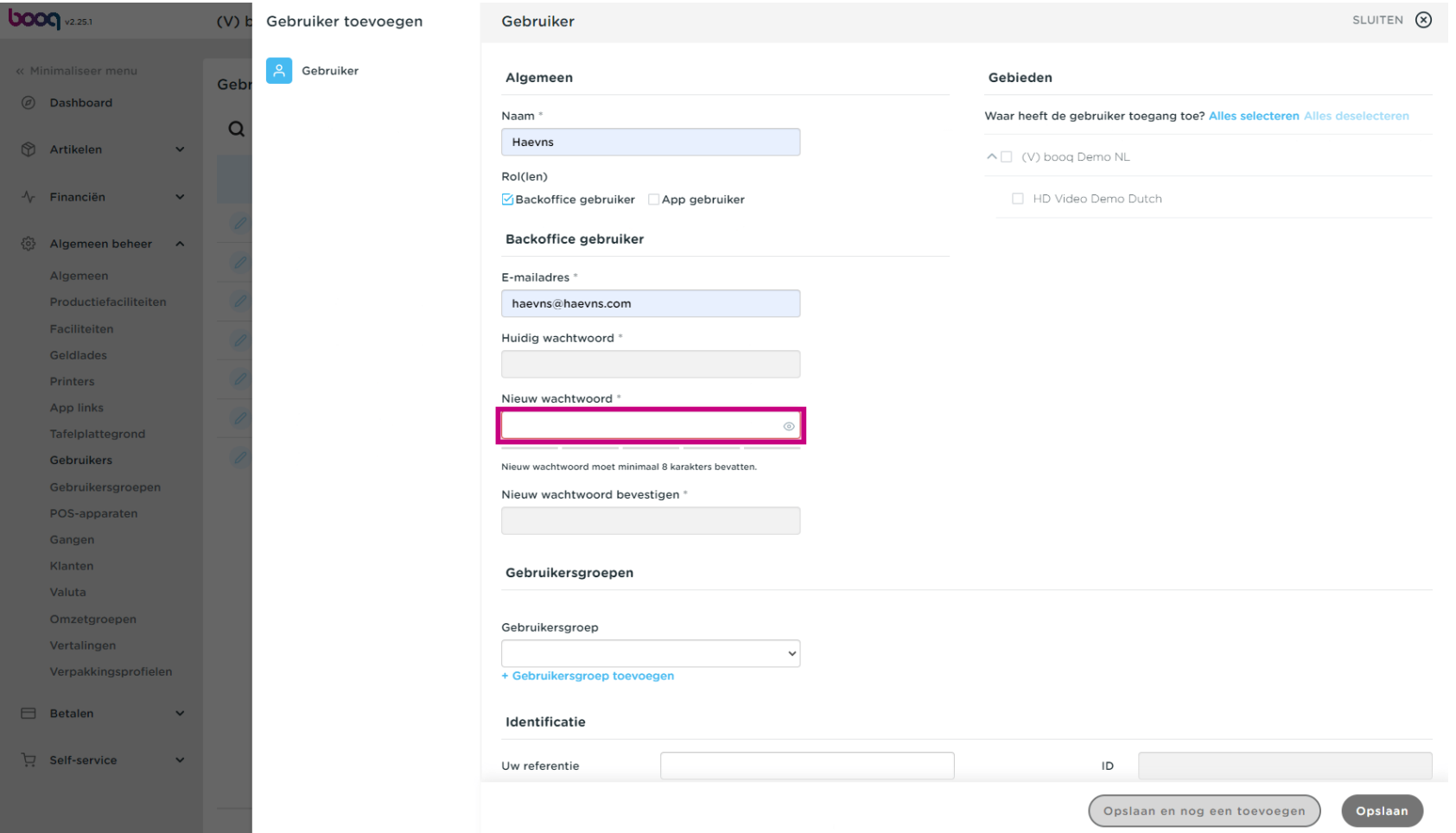

 $\bigcirc$ 

**boog** 

Klik op het tekstveld Nieuw wachtwoord bevestigen. Bevestig het nieuwe wachtwoord. Let op: zolang het nieuwe wachtwoord niet is bevestigd, kan de Gebruiker niet worden opgeslagen.

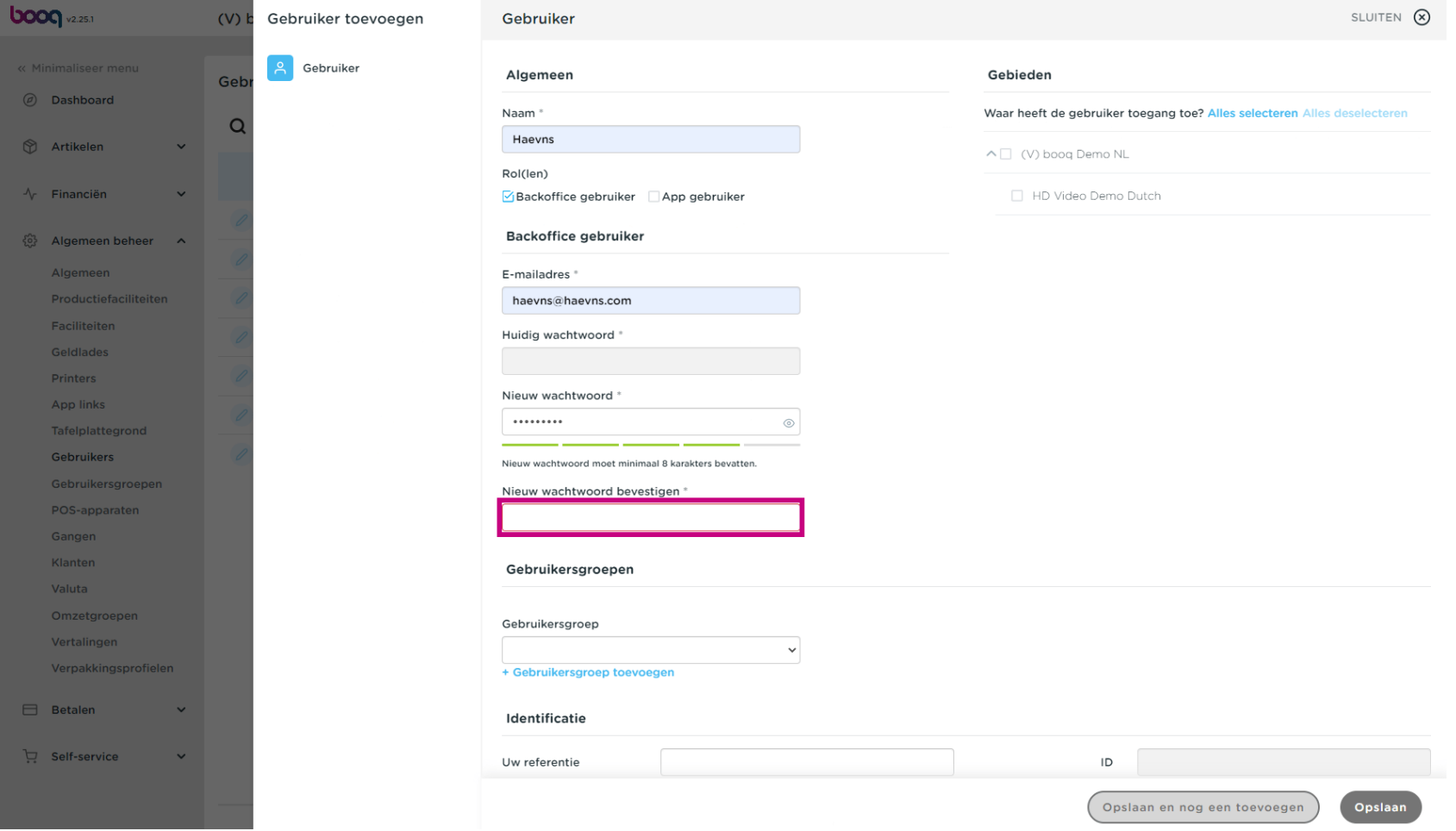

# Klik op Gebruikersgroep.  $\boldsymbol{0}$

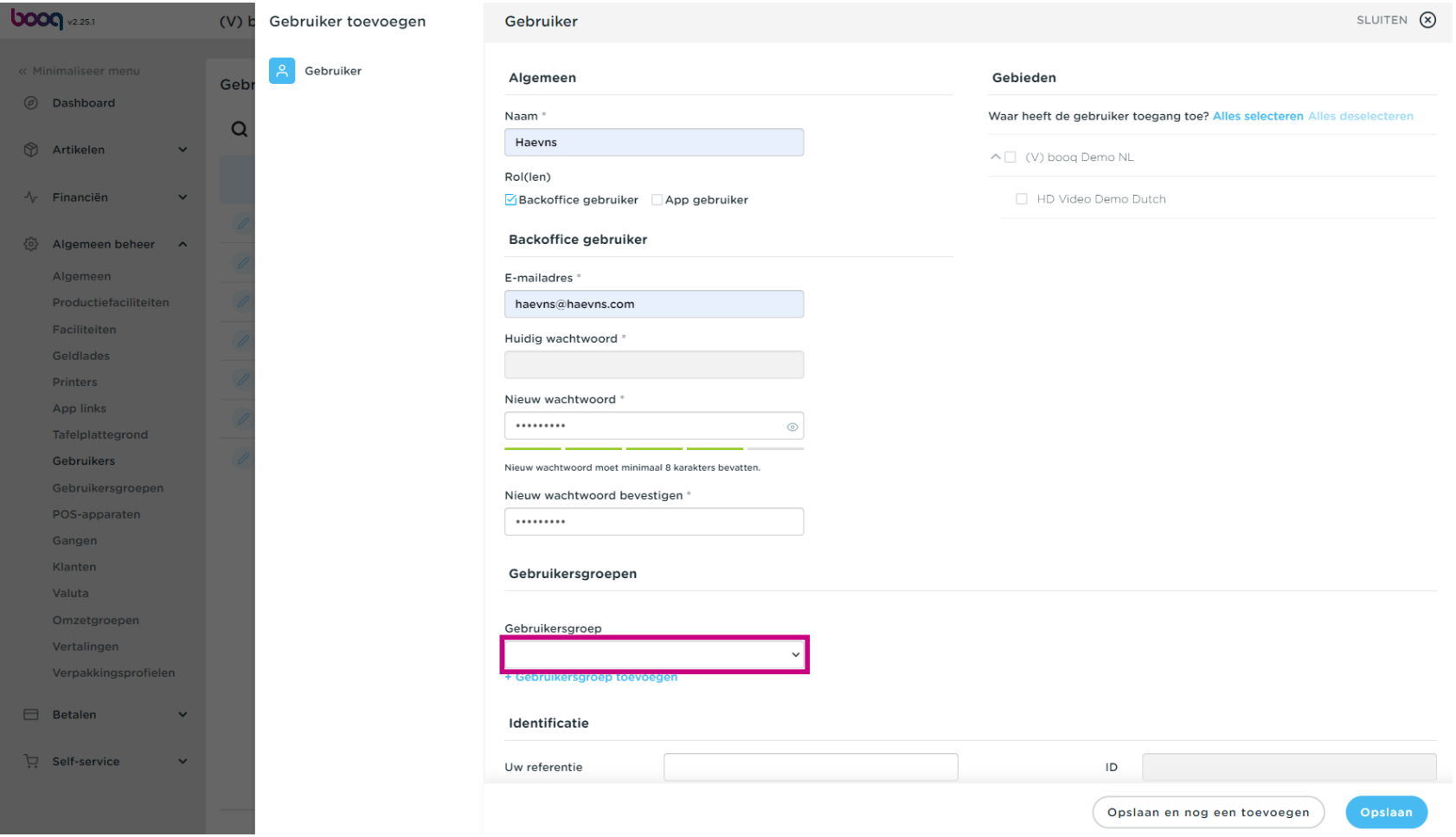

**bood** 

Nadat je op Gebruikersgroep hebt geklikt, selecteer je de gebruikersgroep waaraan de gebruiker moet  $\bigcirc$ worden toegevoegd. Let op: het is niet verplicht om een gebruikersgroep toe te voegen.

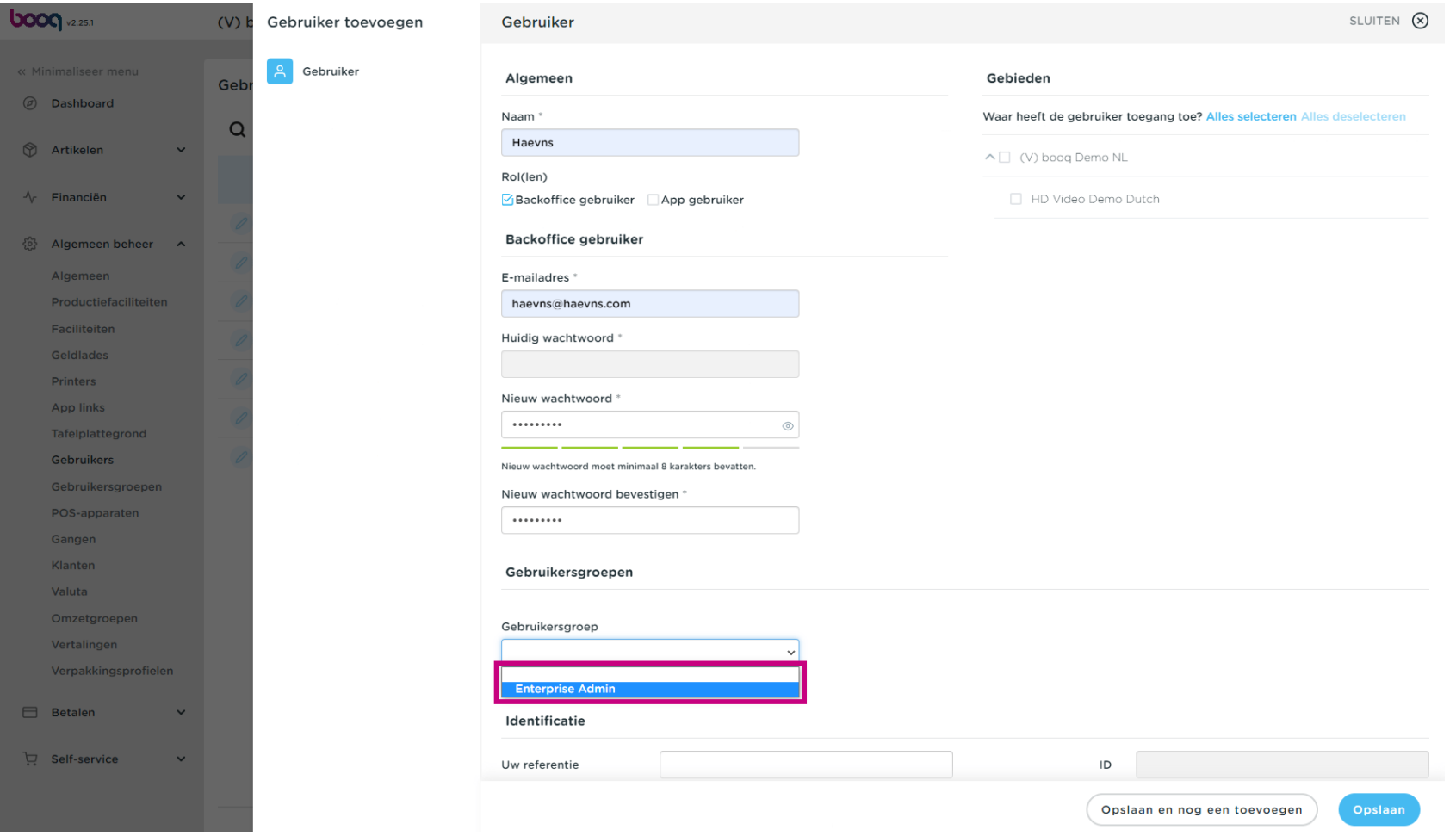

### Klik op + Gebruikersgroep toevoegen om de app-gebruiker aan een andere groep toe te voegen.  $\bullet$

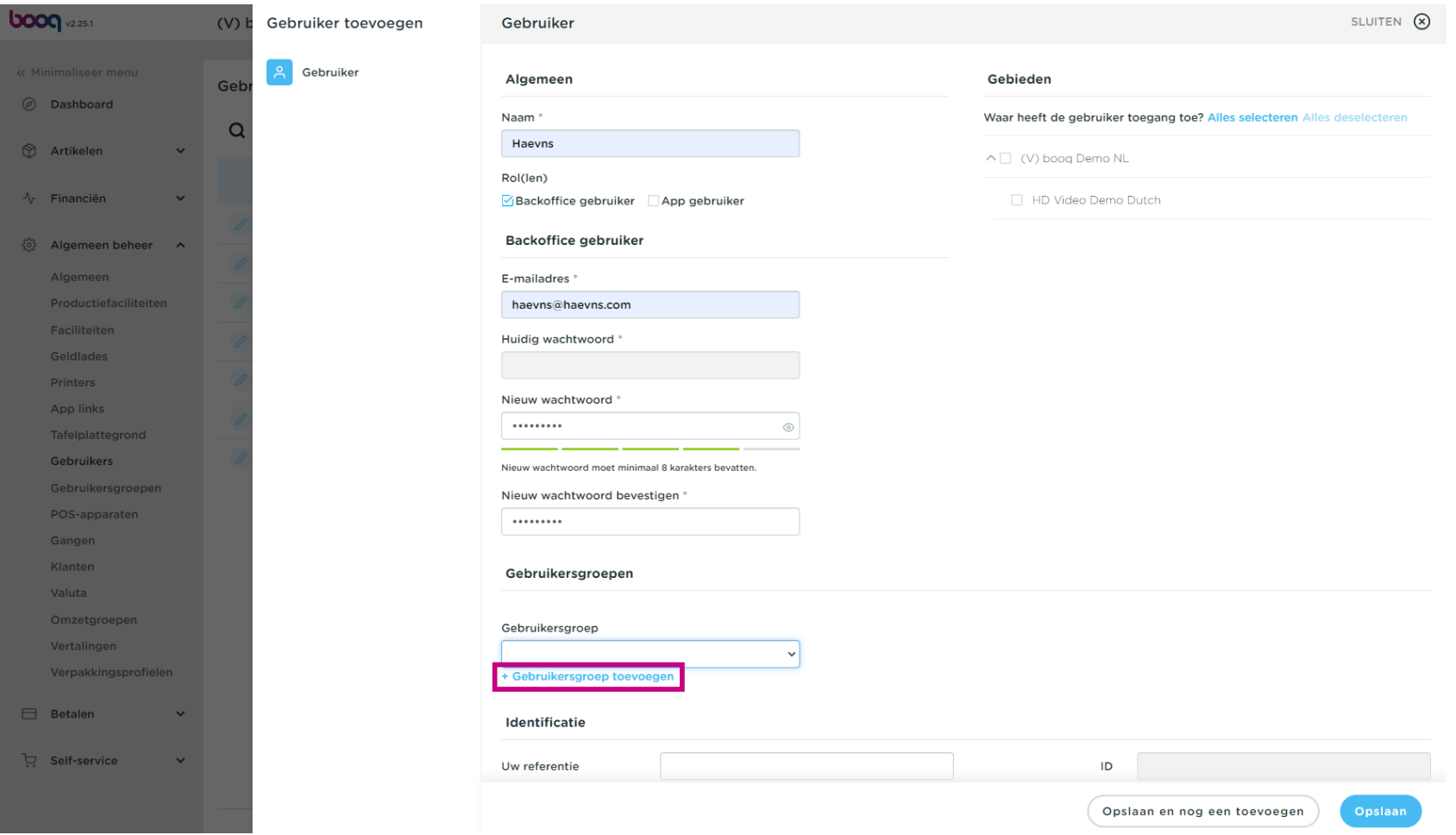

In de categorie Gebieden kunt je selecteren waar de gebruiker toegang heeft door de vakjes naast de  $\bigcirc$ gebieden aan te vinken. Opmerking: je kunt ook alles selecteren of alles deselecteren.

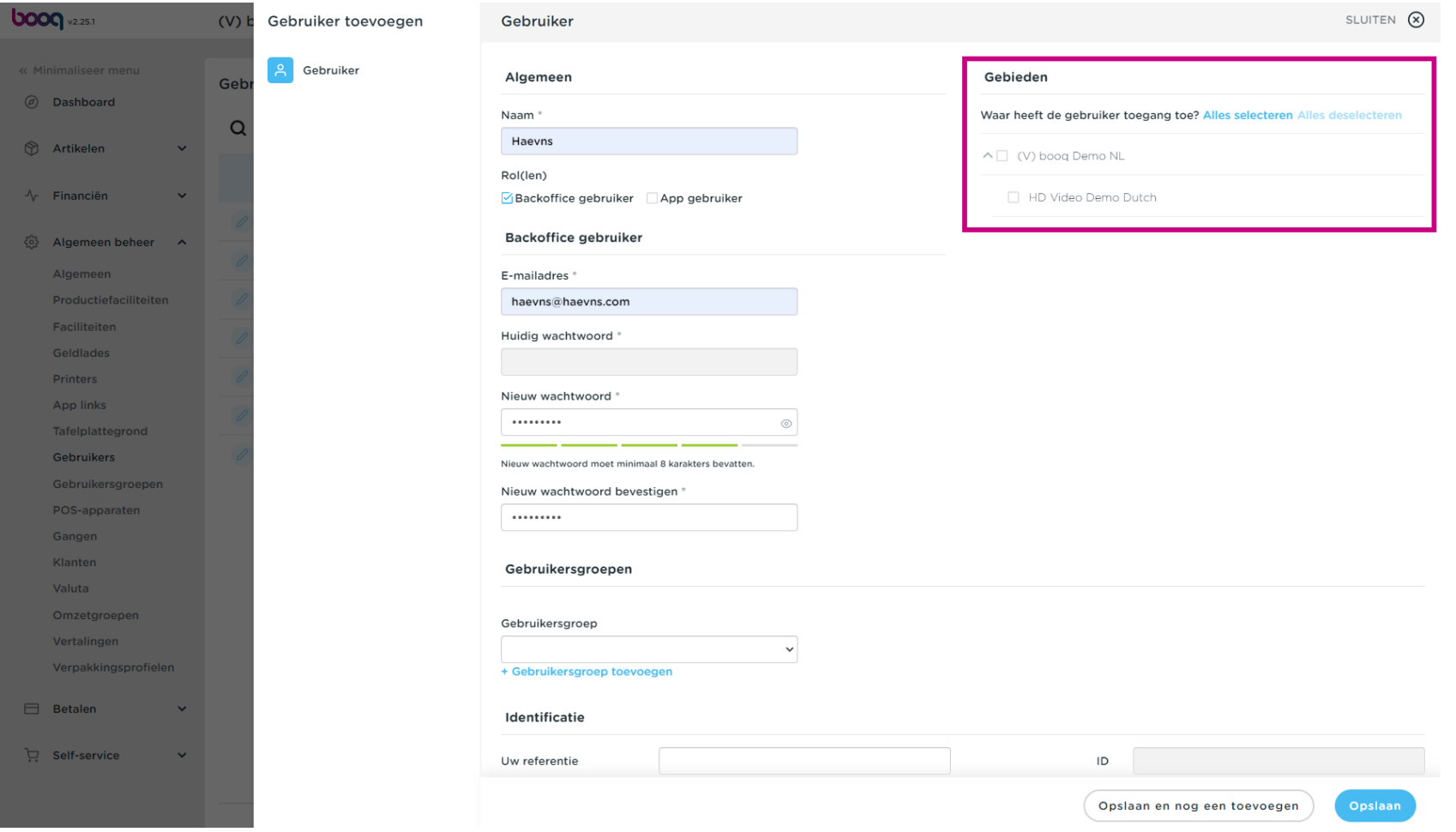

Gebruikers beheren

# Klik op Opslaan  $\bullet$

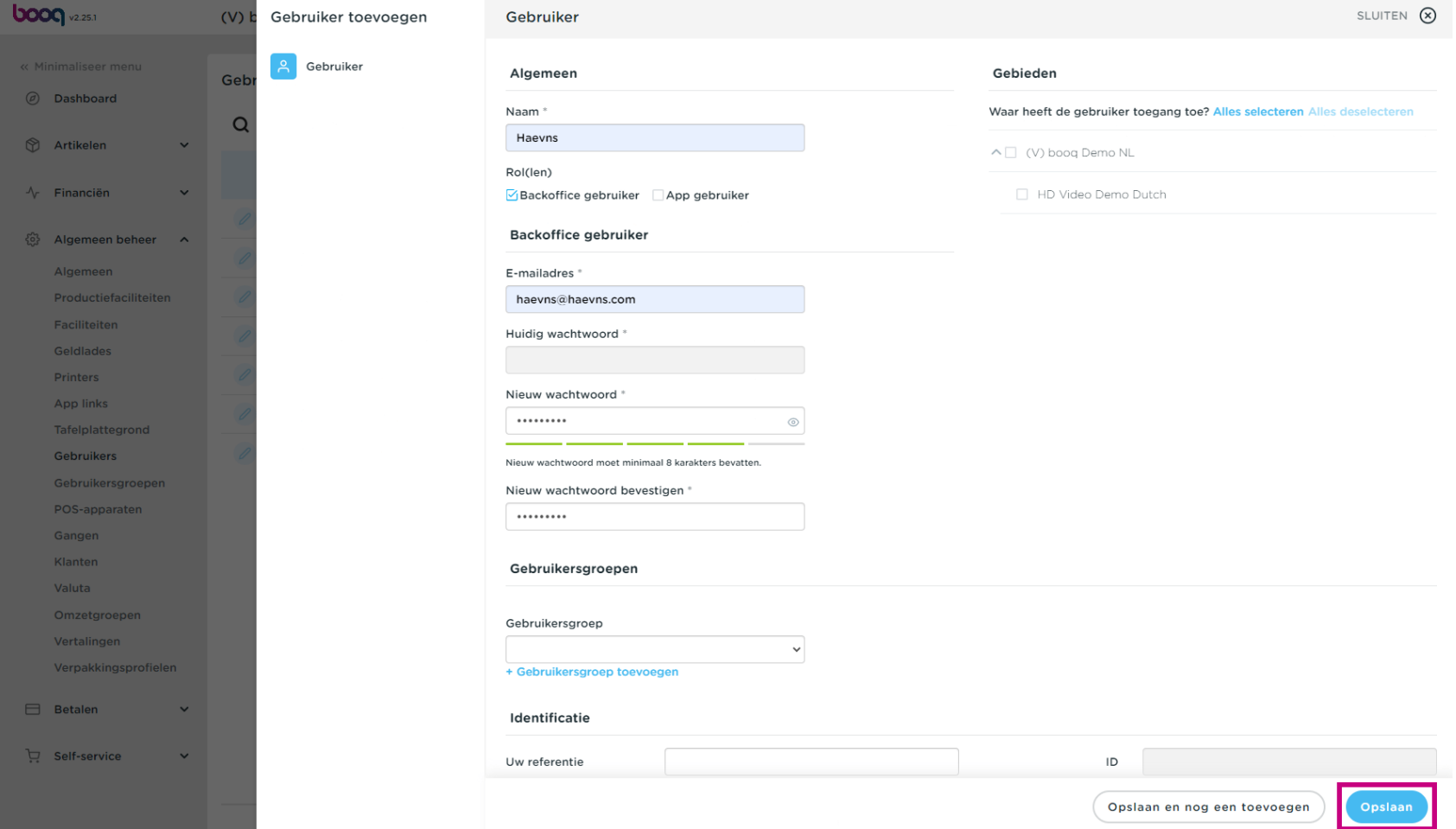

Als de gebruiker echter een app-gebruiker is, vink je App-gebruiker aan.  $\bullet$ 

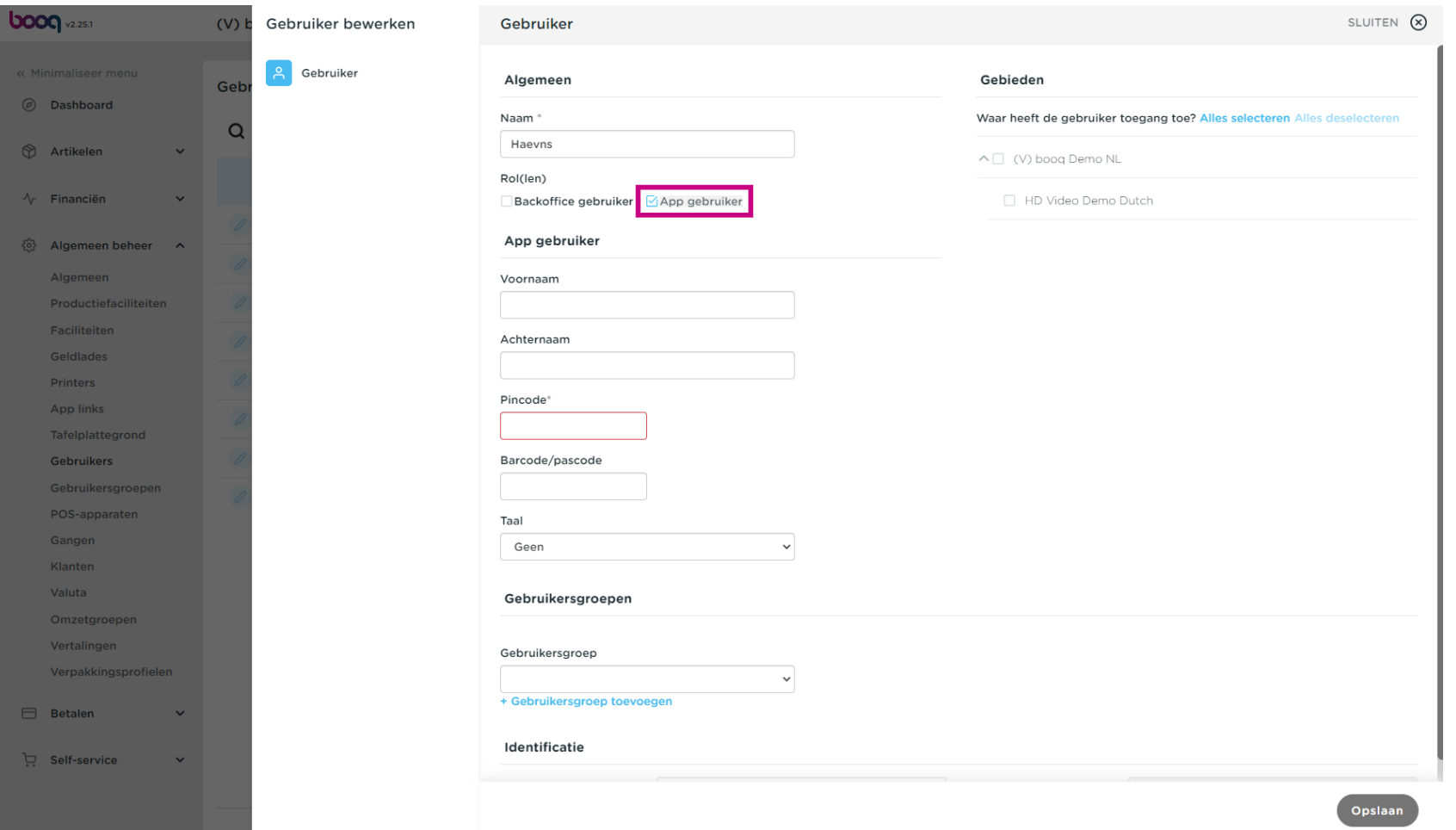

 $\bullet$ 

**boog** 

# Klik op het tekstveld onder Voornaam en Achternaam om de App-gebruikersnaam toe te voegen. Opmerking: het toevoegen van de voor- en achternaam van de gebruiker is optioneel.

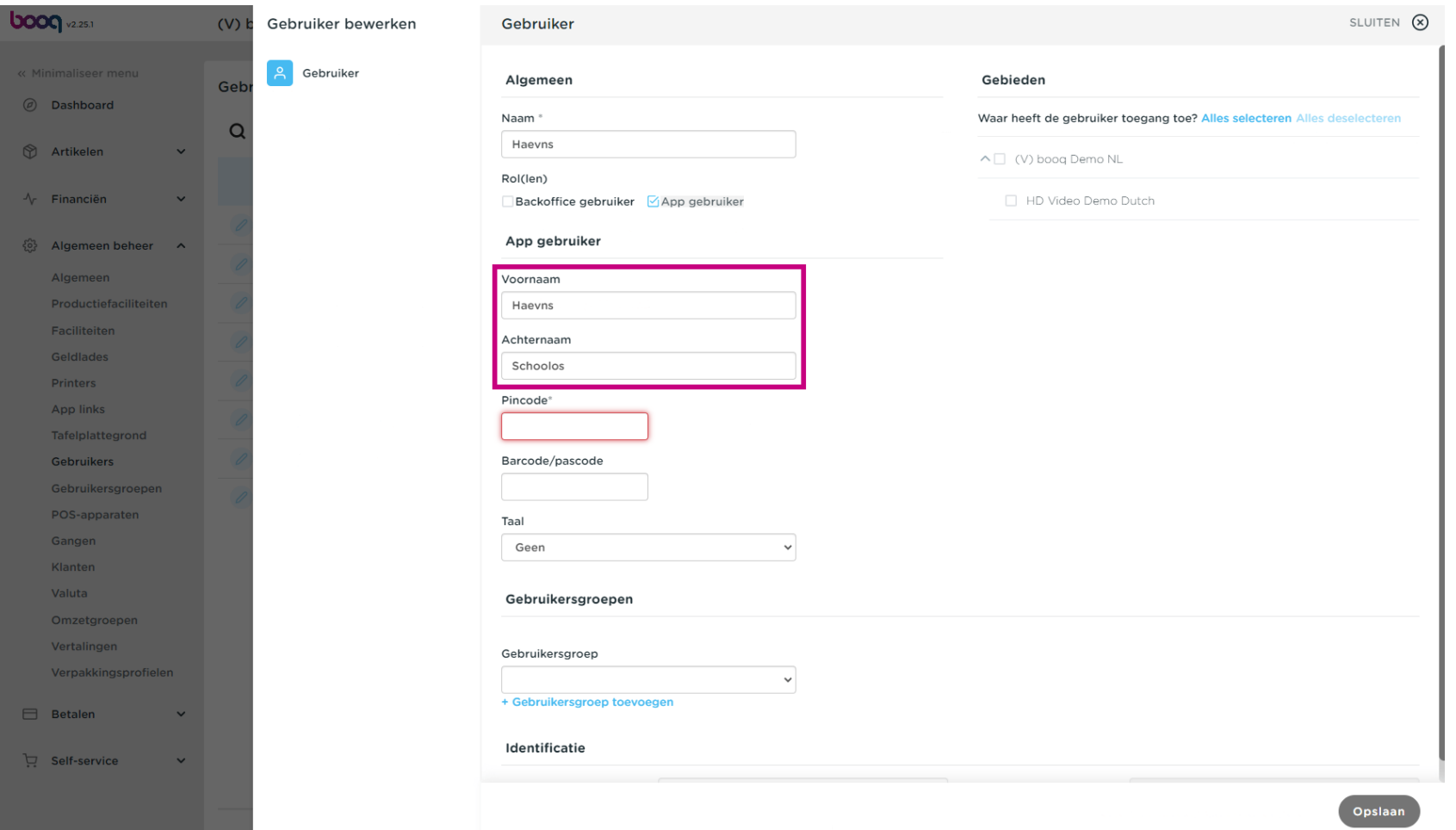

Klik op Pincode\* en typ de Apps Pincode in. Let op: dit is verplicht.  $\bullet$ 

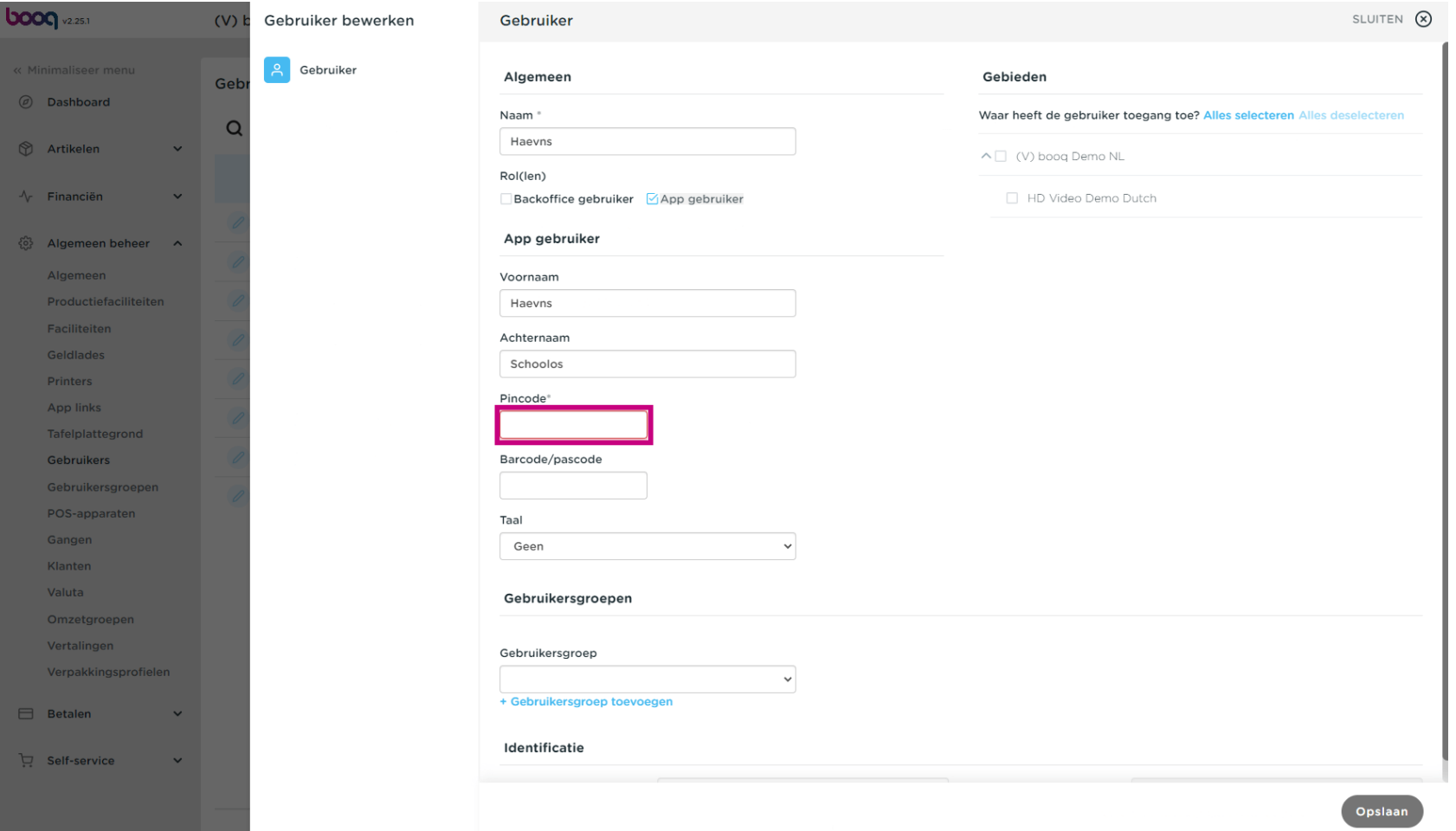

Klik op het tekstveld onder Barcode/pascode en typ de streepjescode of toegangscode in. Let op: dit is  $\bullet$ optioneel.

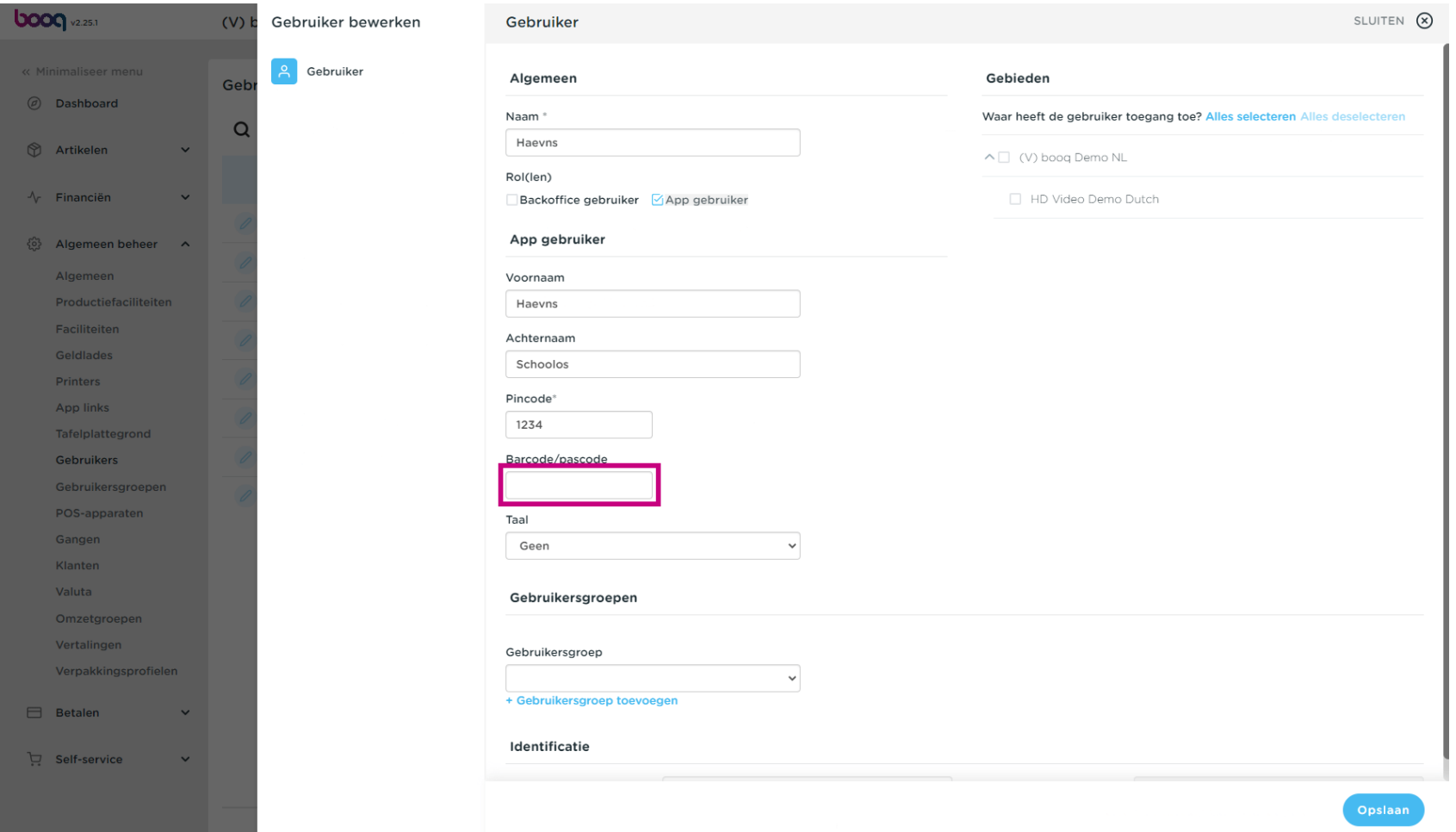

Door op Taal onder Taal te klikken, kun je een Taal toevoegen.  $\bullet$ 

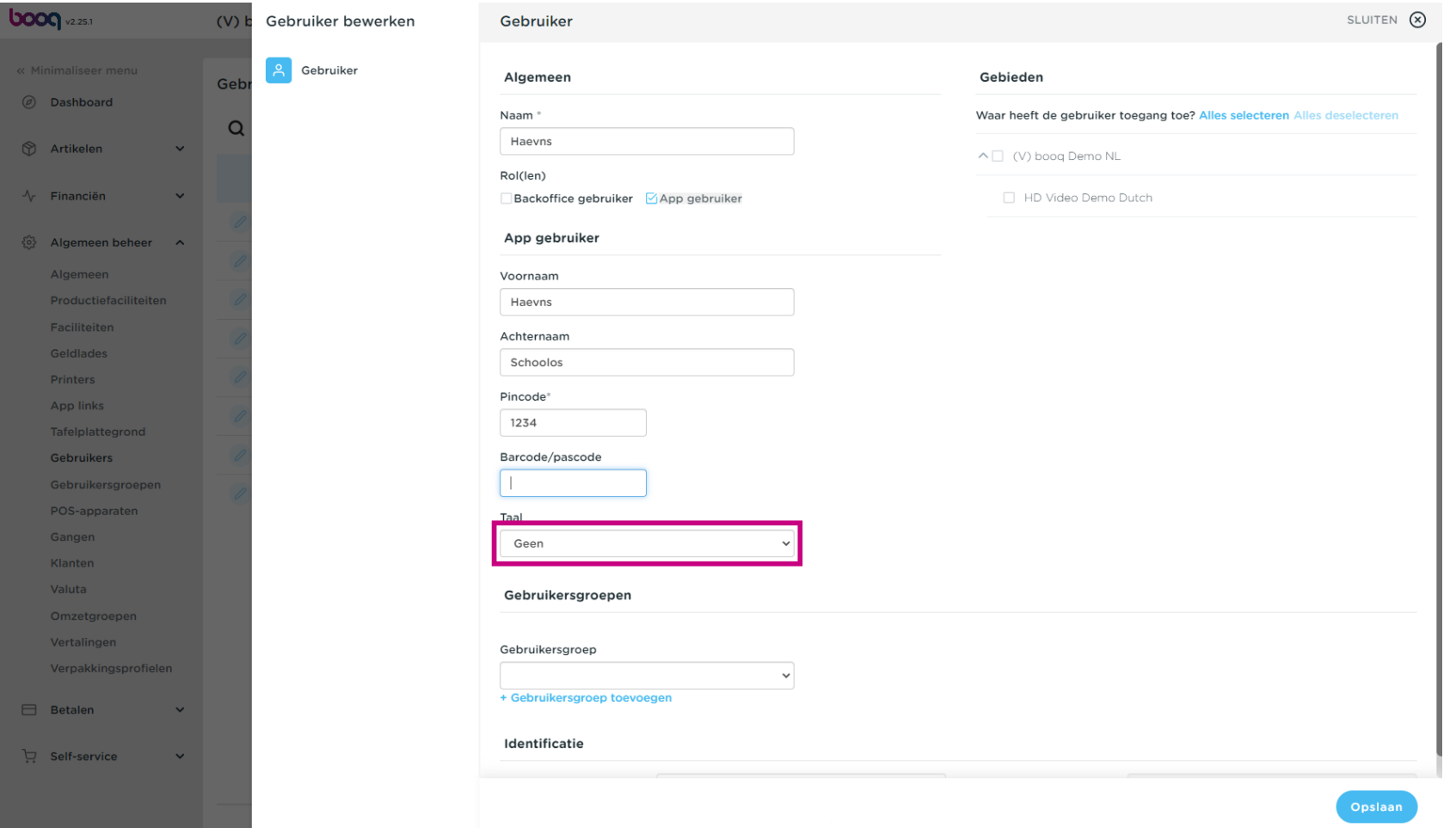

# Selecteer de gewenste taal.  $\bullet$

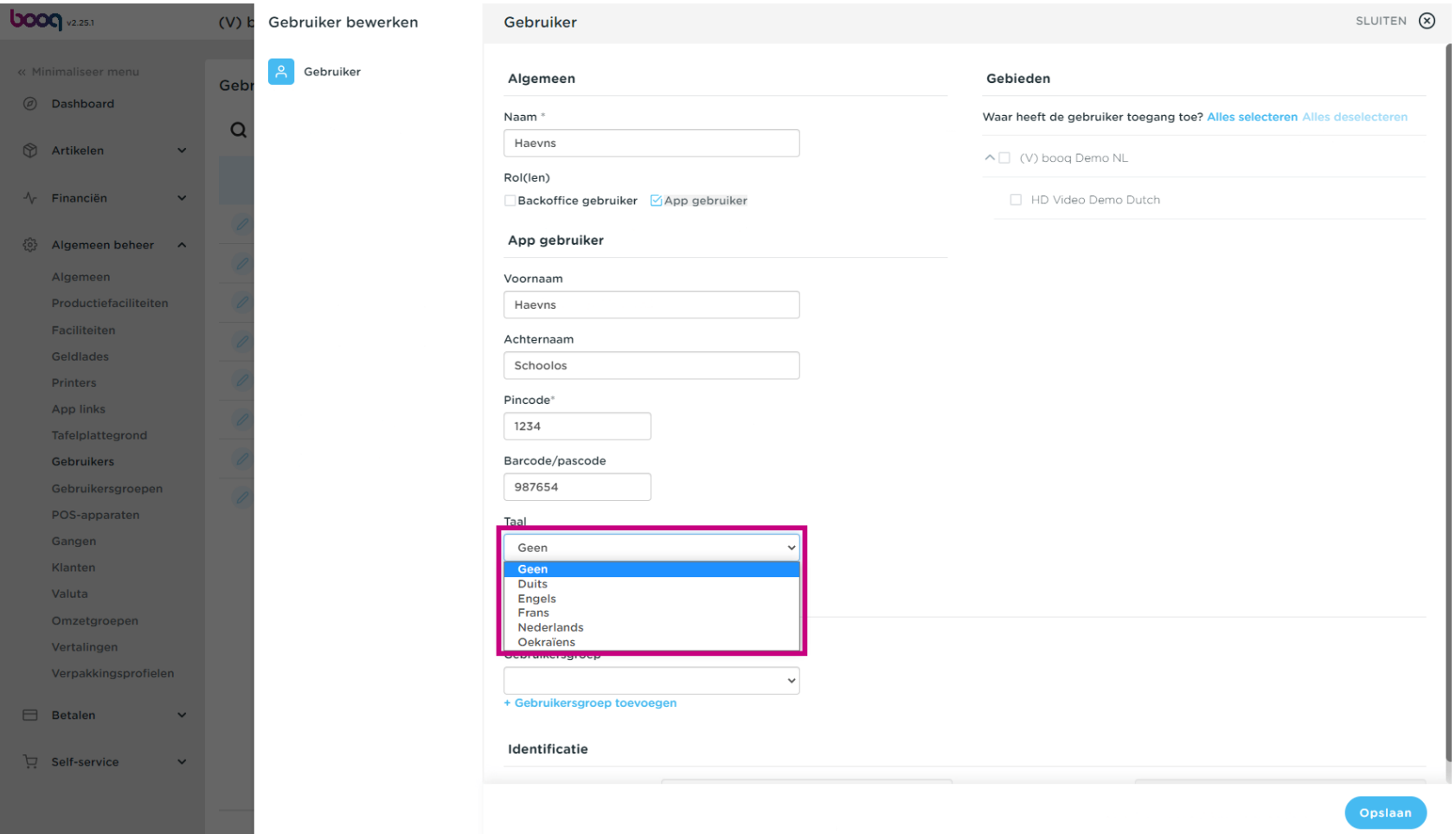

 $\bullet$ 

**boog** 

Je kunt de app-gebruiker toevoegen aan een gebruikersgroep door op het veld onder gebruikersgroep te klikken.

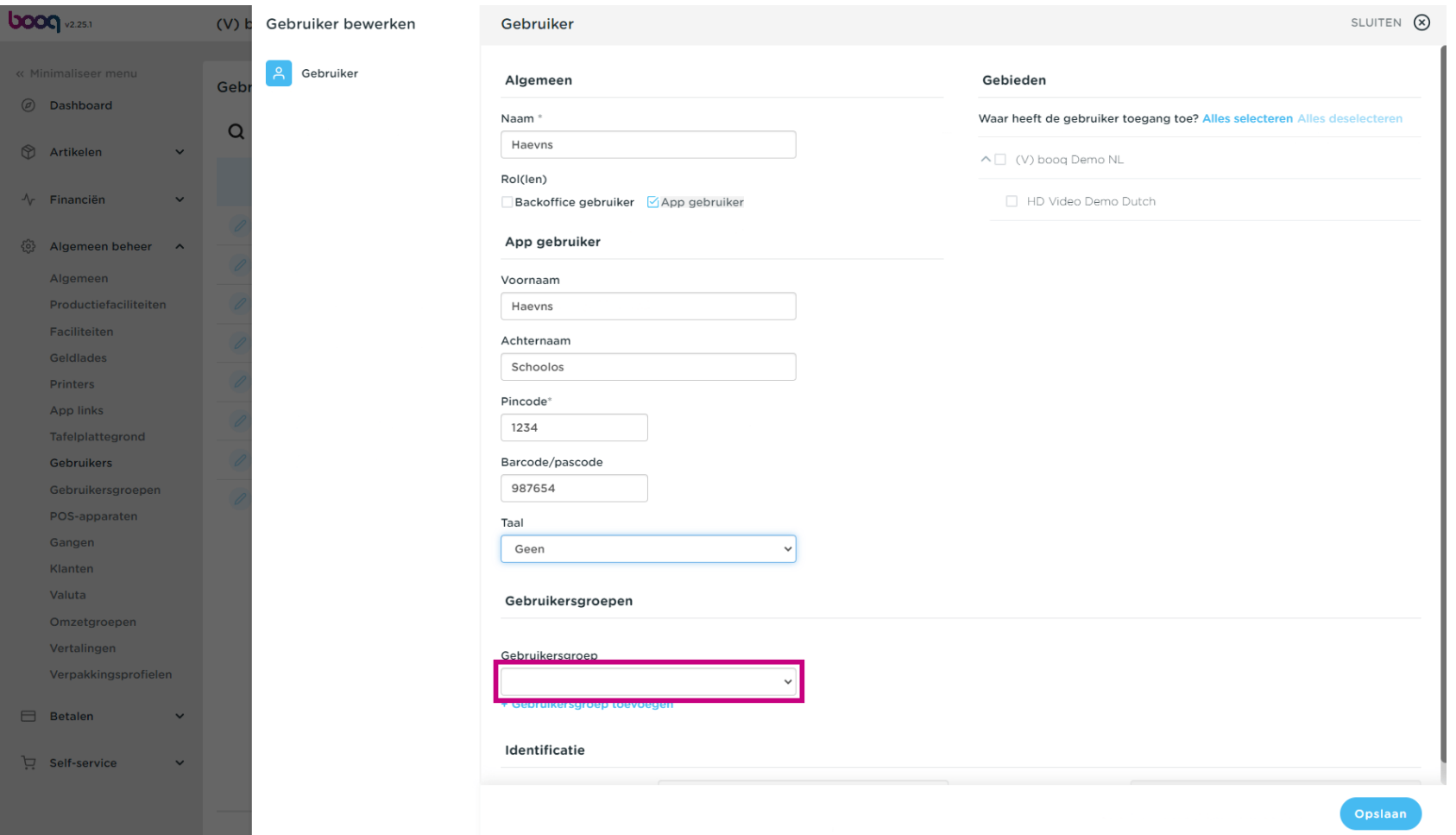

# Selecteer de gebruikersgroep.  $\bullet$

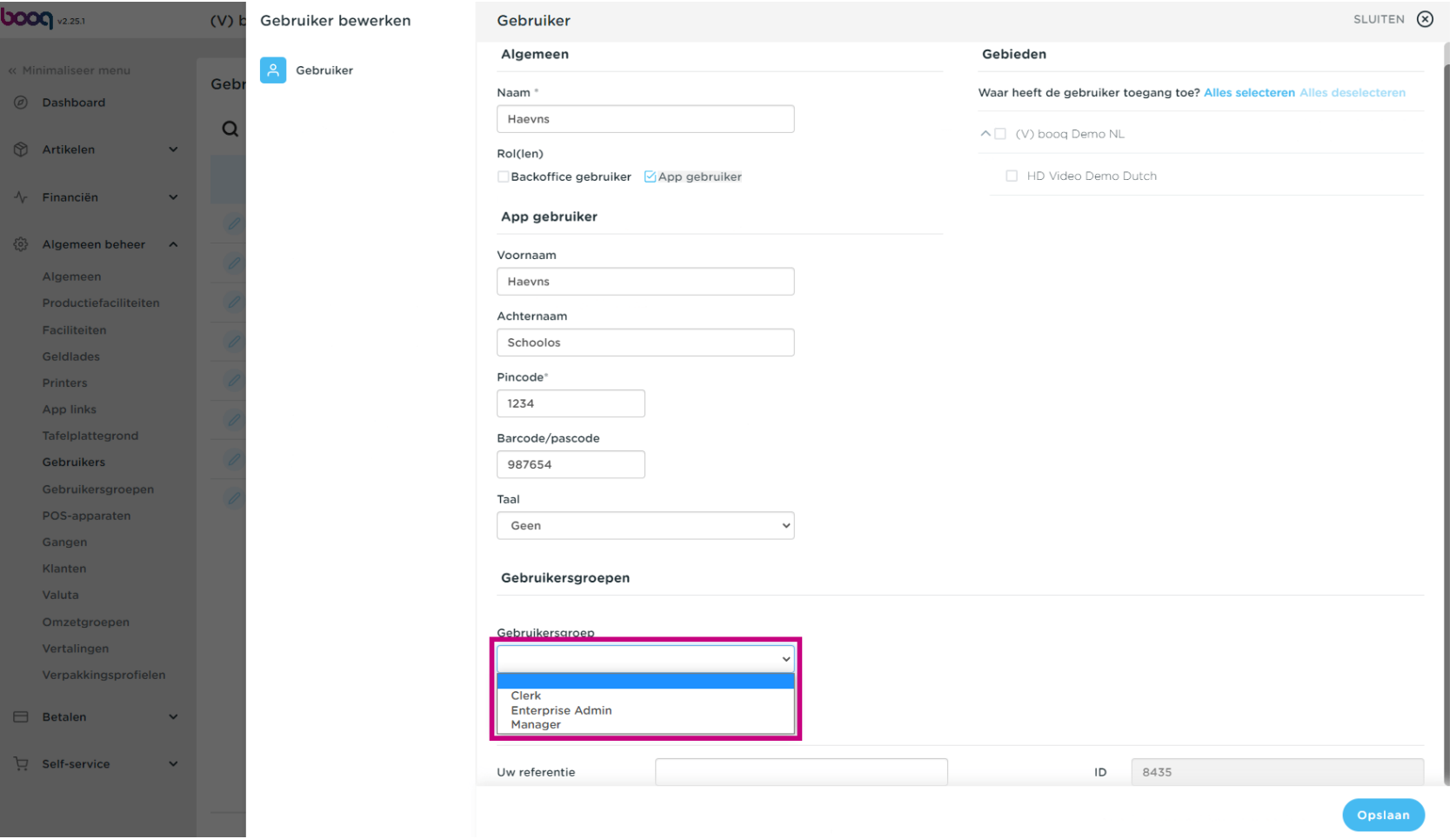

### Klik op + Gebruikersgroep toevoegen om de app-gebruiker aan een andere groep toe te voegen.  $\bullet$

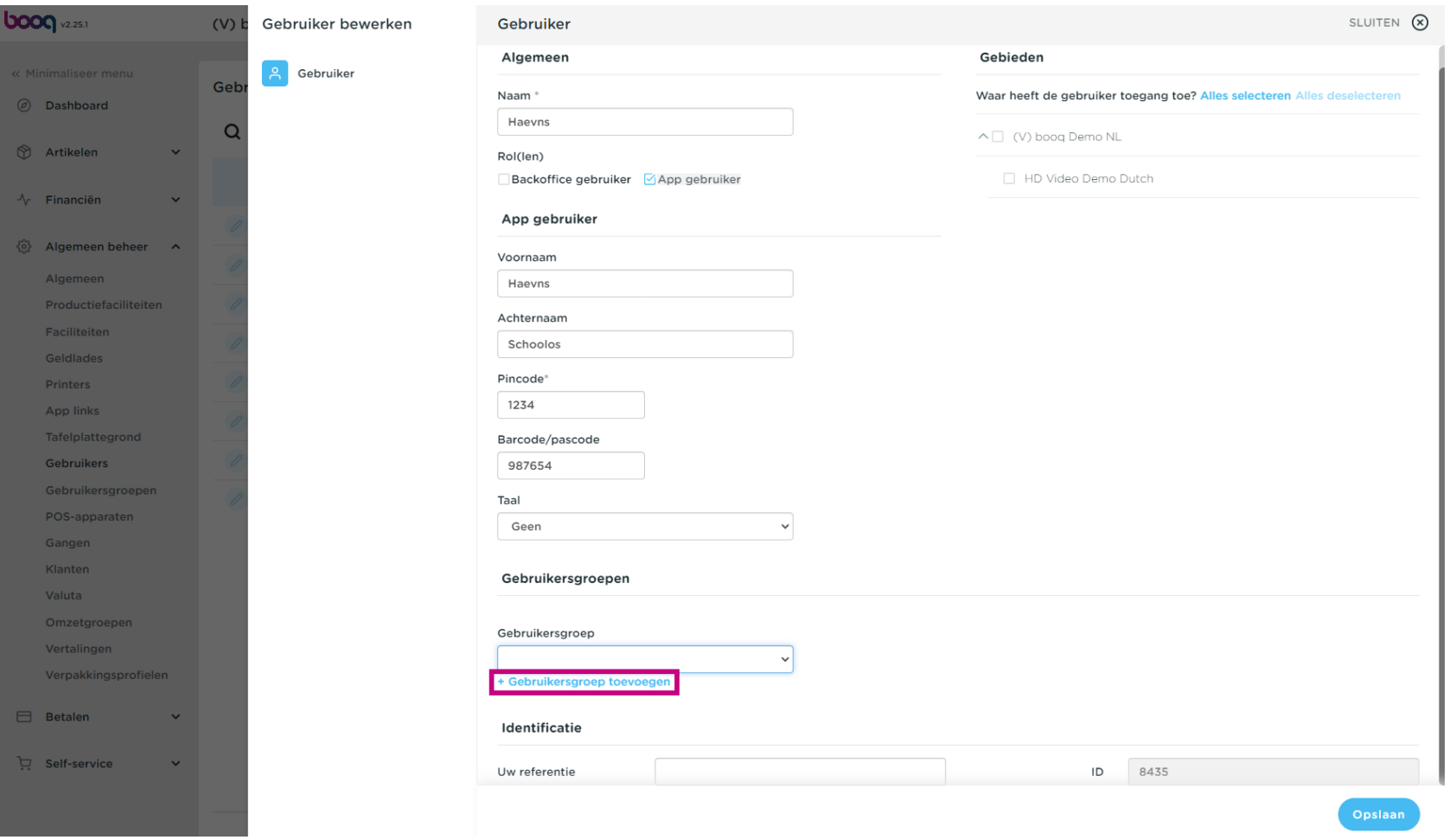

**bood** 

In de categorie Gebieden kun je selecteren waar de gebruiker toegang heeft door de vakjes naast de  $\bigcirc$ gebieden aan te vinken. Opmerking: Je kunt ook alles selecteren of alles deselecteren.

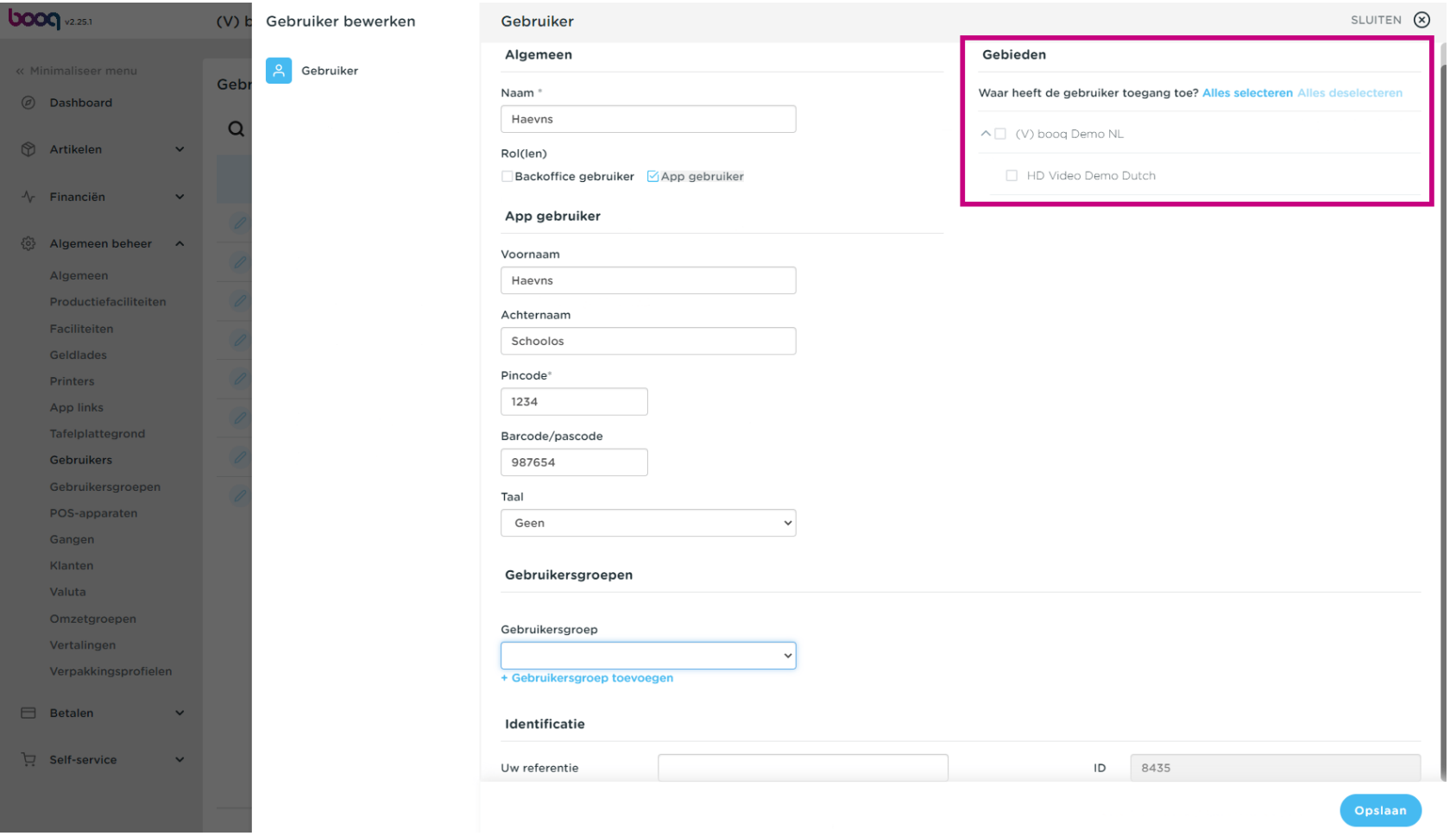

### Klik op Opslaan om het toevoegen van de Gebruiker te bevestigen.  $\bullet$

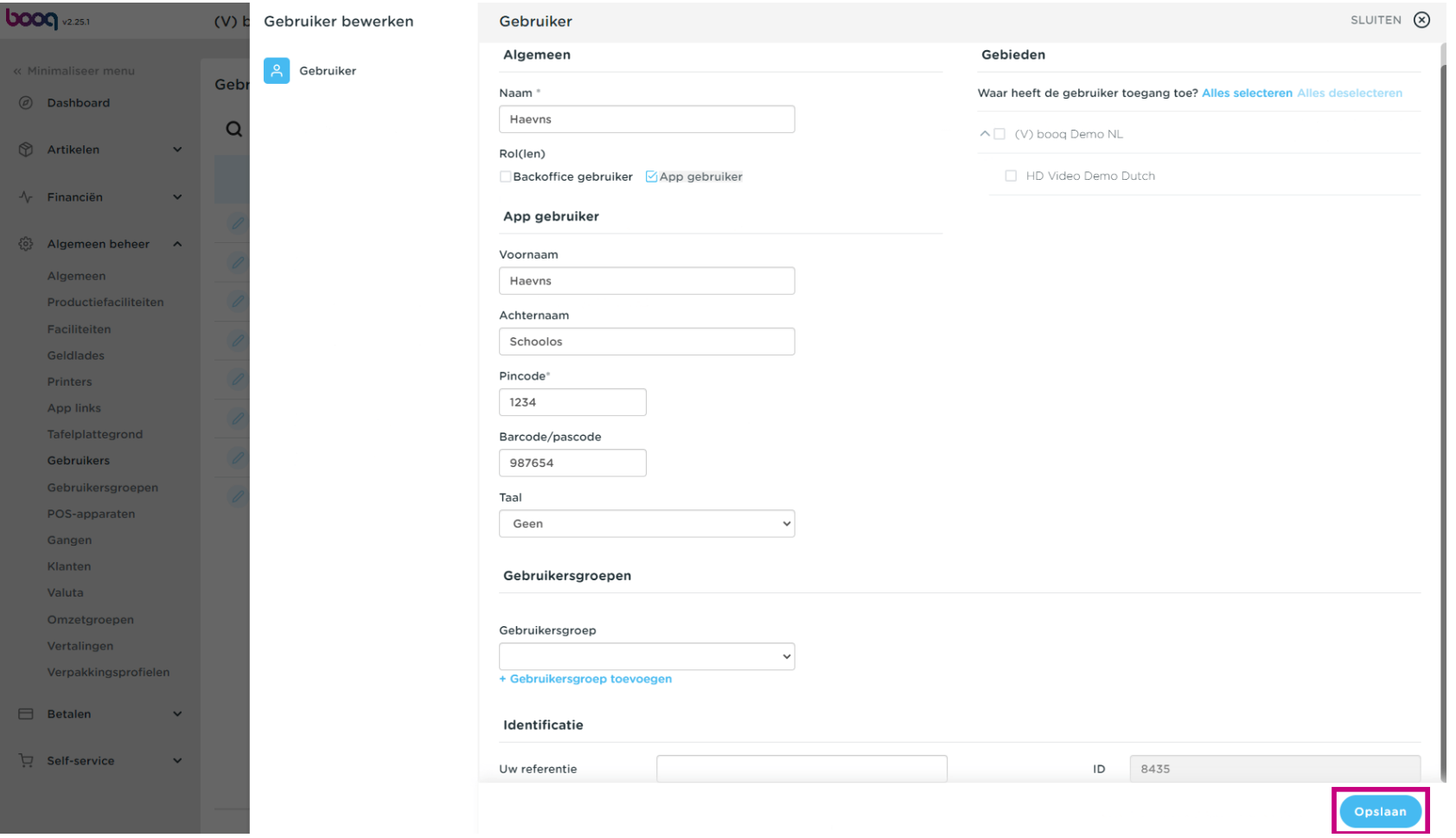

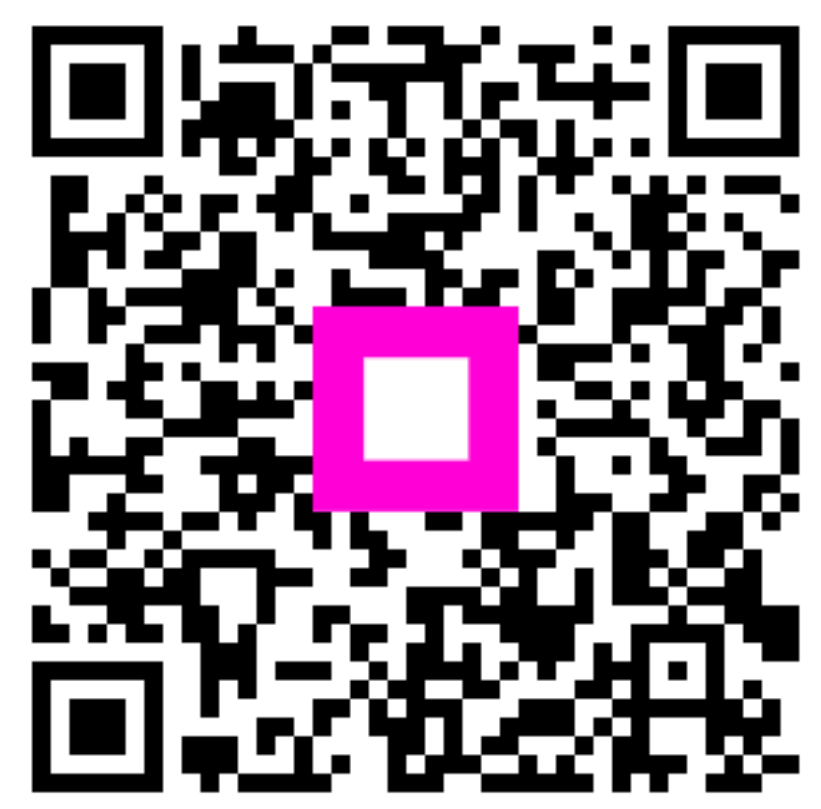

Scan to go to the interactive player